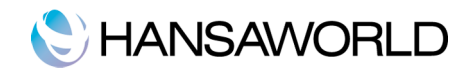

## LOKALAUS SERVERIO PRIEIGOS DIEGIMO INSTRUKCIJA

## PASIRUOŠIMAS:

- 1. Patikrinkite ar jūsų Standard ERP serveris turi išėjimą į internetą per sekančius tinklo prievadus (port):
	- cloudcontroller.hansaworld.net:443
	- cloudcontroller.hansaworld.net:444
	- cloudcontroller.hansaworld.net:2000
- 2. Jei nežinote kaip tą padaryti, susisiekite su jus aptarnaujančiu IT administratoriumi.
- 3. Patikrinkite Standard ERP Server instaliacijos aplanką. Jei jame yra "Standard ERP.exe" failas ištrinkite jį.
- 4. Jei serveryje veikia antivirusinė programa, išjunkite ją Lokalaus serverio prieigos diegimo metu.

## DIEGIMAS:

- 1. Prisijunkite prie programos kaip įprastai. Eikite: modulis Techninis>Registrai> Programos režimas. Operacijų meniu pasirinkite "Nustatyti Cloud Node"
- 2. Atsidariusiame lange patikrinkite ar rodomi serverio portas ir IP adresas yra teisingi. Jei taip, tuomet spauskite "Nustatyti". Atsiradusiame pranešimo lange, patvirtinkite savo pasirinkimą spausdami "OK".
- 3. Lokalaus serverio prieigos programa bus pradėta diegti. Tai gali trukti apie 10-15 minučių. Proceso eigoje, jūsų programos klientas atsijungs nuo serverio.

Kaip patikrinti ar Lokalaus serverio prieigos diegimas buvo sėkmingas:

1) Windows OS nebeliks "Standard ERP Server" serviso. Vietoj jo bus sukurtas "Standard cloudnode" servisas;

2) Procesuose matysite paleistą "Standard ERP Server.exe"

Norėdami matyti savo Standard ERP serverį per MyStandard klientų savitarnos portalą, susisiekite su Standard Apps (HansaWorld).